# **Windows10** 下安装 **Linux** 虚拟机(**Ubuntu 20.04**)

## 下载 **VirtualBox**(**<https://www.virtualbox.org/wiki/Downloads>**)

ti you ie iooning ioi the latest virtualbox J.Z packages until July 2020.

### VirtualBox 6.1.26 platform packages

- <sup>□ ></sup> Windows hosts
- $\bullet$   $\Rightarrow$  OS X hosts
- Linux distributions
- <sup>□></sup>Solaris hosts
- <sup>→</sup>Solaris 11 IPS hosts

点击 Windows hosts 下载 windows 客户端并安装

### 下载 **Ubuntu 20.04**(**<http://mirrors.ustc.edu.cn/>**)

# 获取发行版映像

这里为您提供各大主流 Linux 发行版的安装镜像 / ISO 文 件,请根据您的发行版及其详细版本进行选择;

获取安装镜像 >

点击获取安装镜像找到 Ubuntu 20.04

# 打开 **VirtualBox** 并新建虚拟机

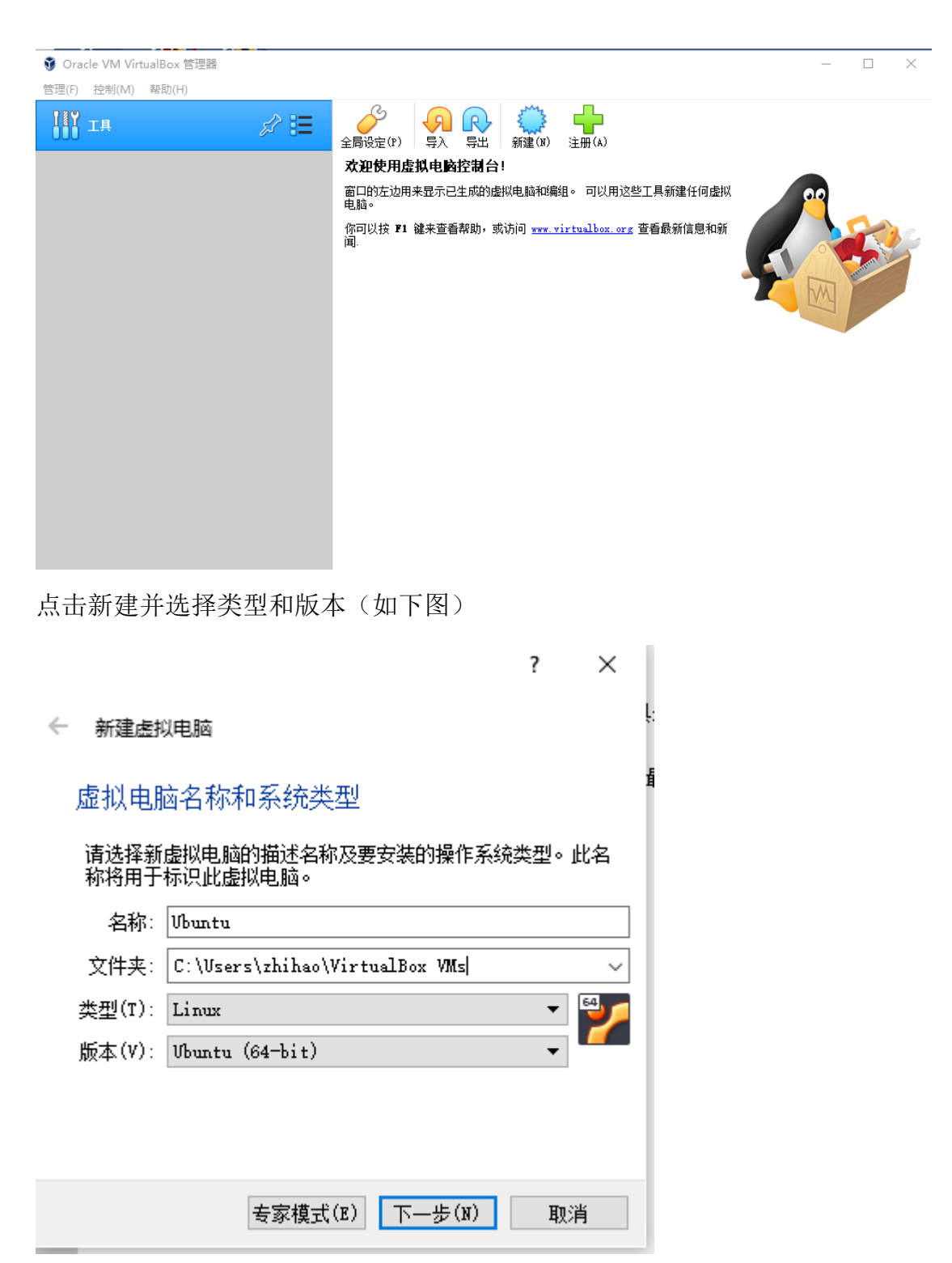

点击下一步

#### ← 新建虚拟电脑

内存大小

选择分配给虚拟电脑的内存大小(MB)。 建议的内存大小为 1024 MB。

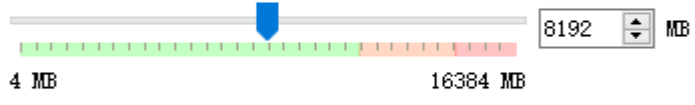

下一步(N) 取消

内存建议大于 4096M,并点击下一步

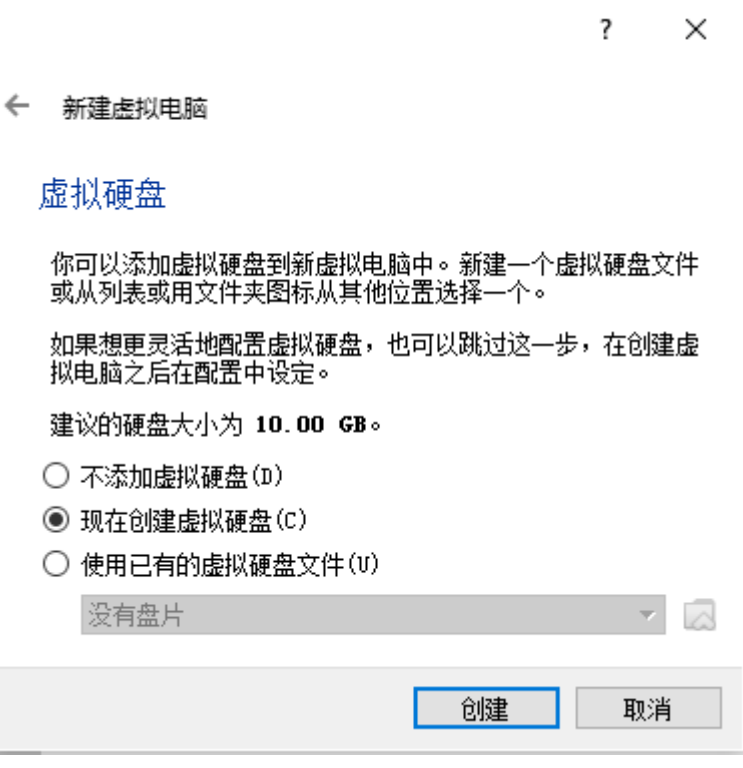

点击创建即来到下图

 $\overline{\mathbf{?}}$   $\times$ 

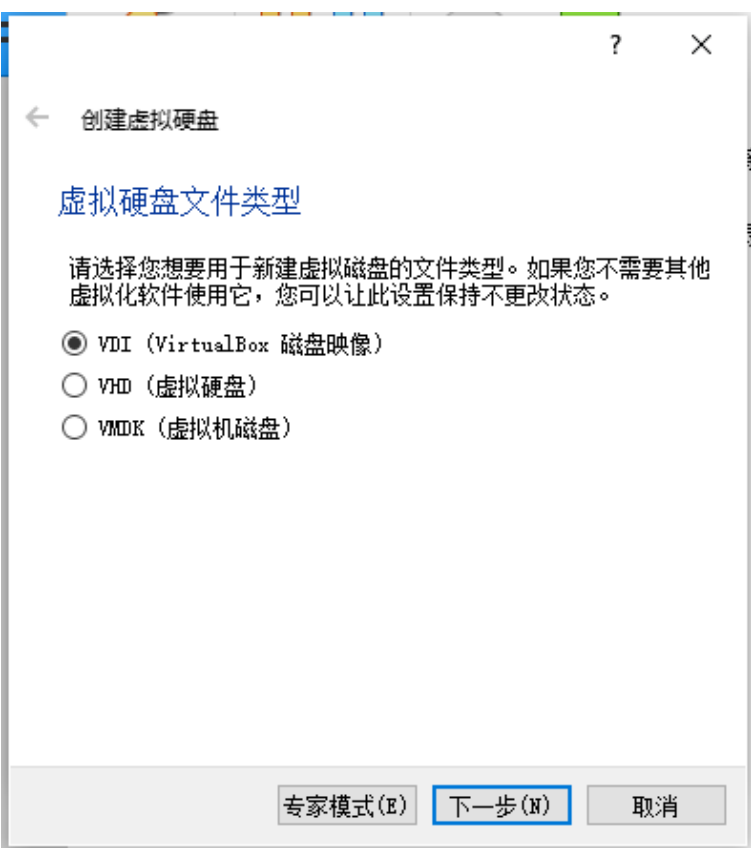

选择 VDI 并点击专家模式

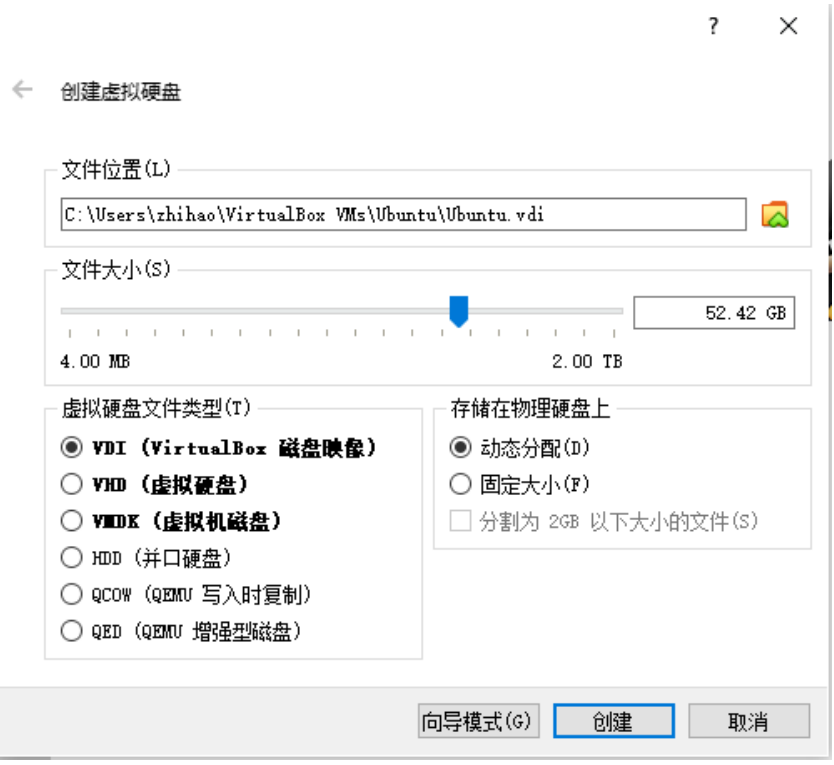

选择文件位置,文件大小建议大于 30GB,虚拟硬盘文件类型为 VDI,并选 择动态分配,点击创建

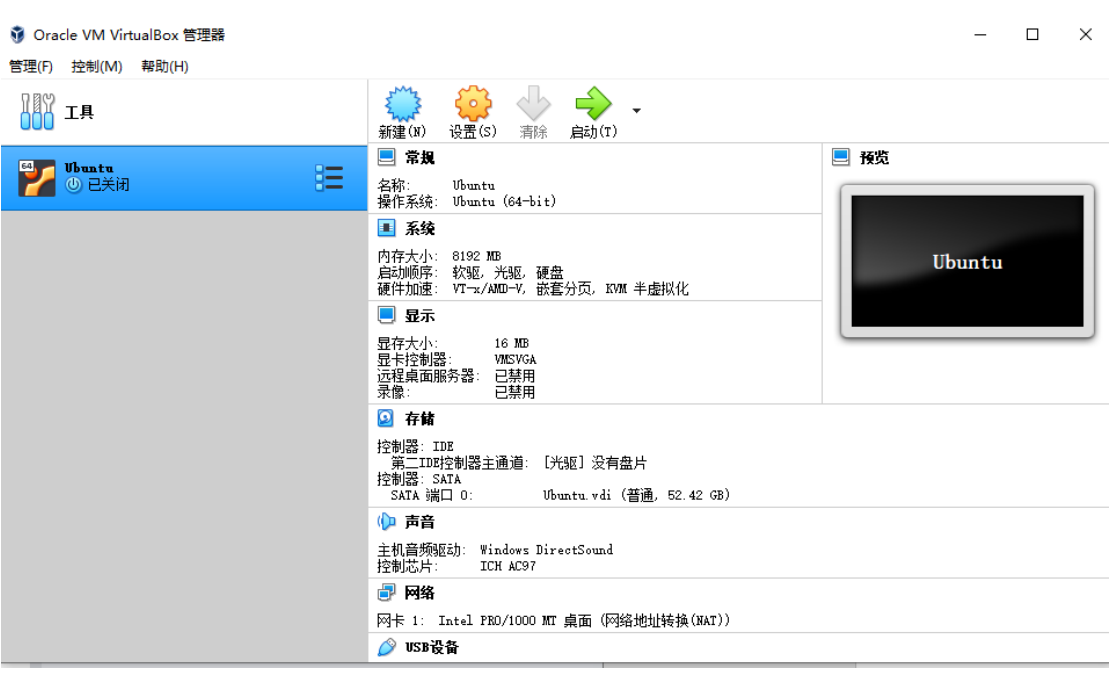

上图即为创建成功

# 配置虚拟机

上图中选择设置

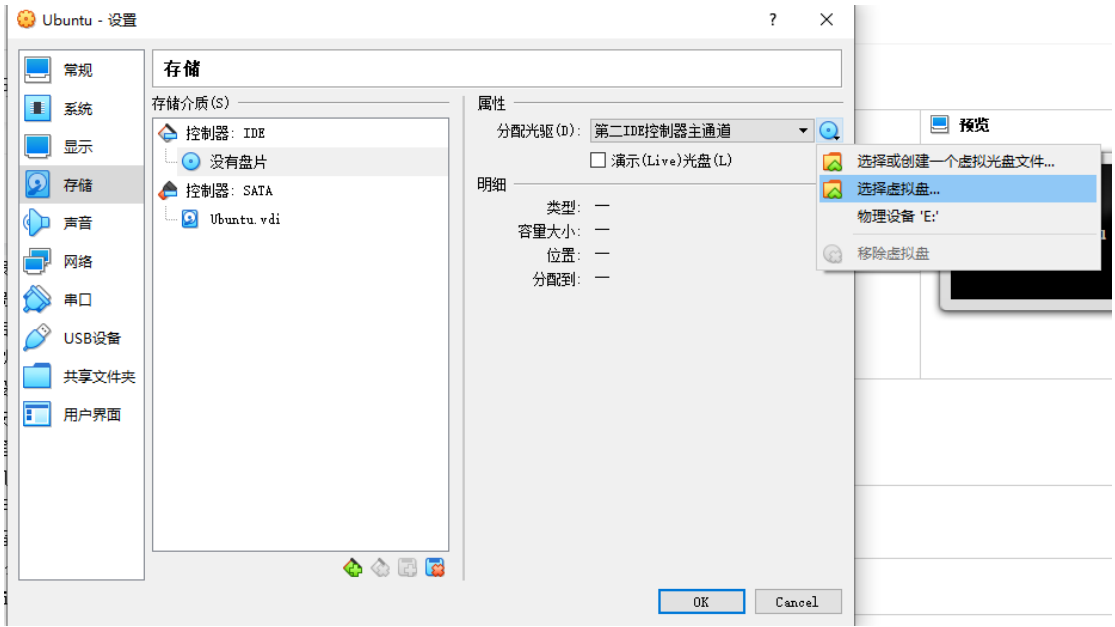

在存储中的控制器中的分配光驱选项选择虚拟盘,虚拟盘为之前下载的 Ubuntu 安装镜像

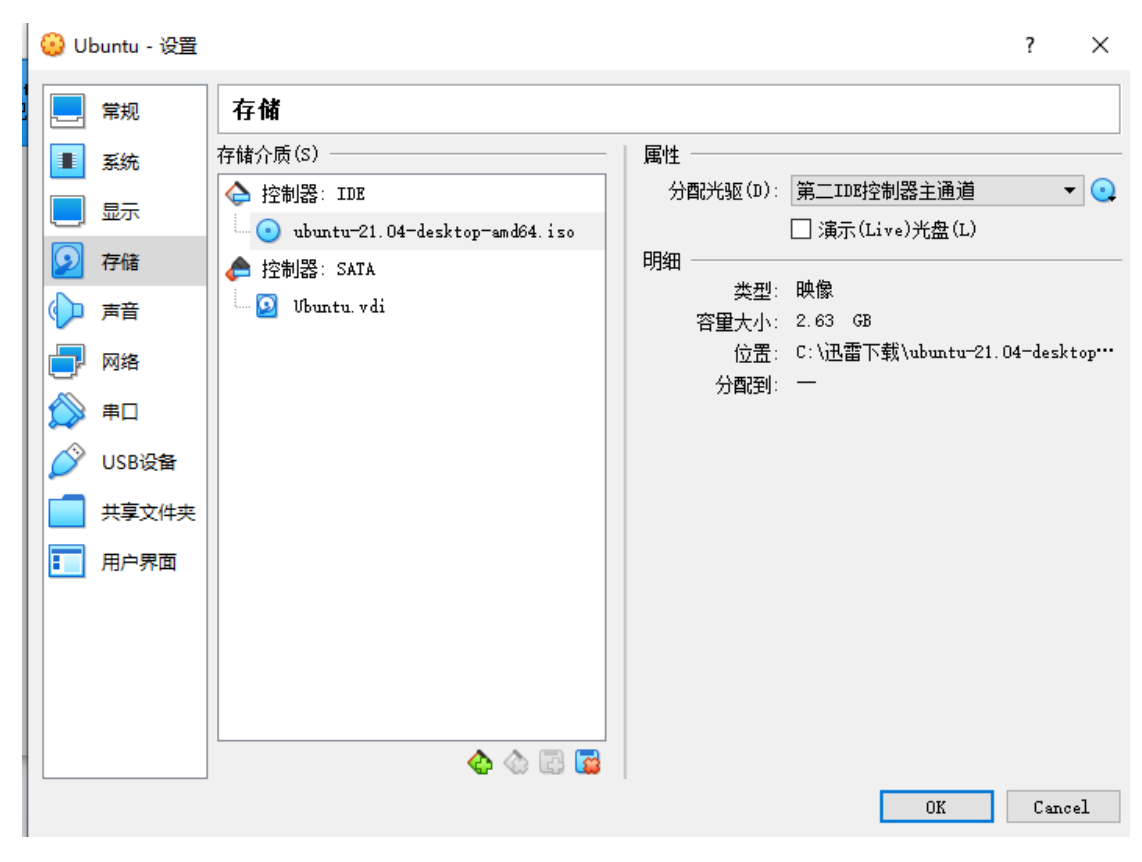

点击 OK

# 虚拟机中安装 **Ubuntu**

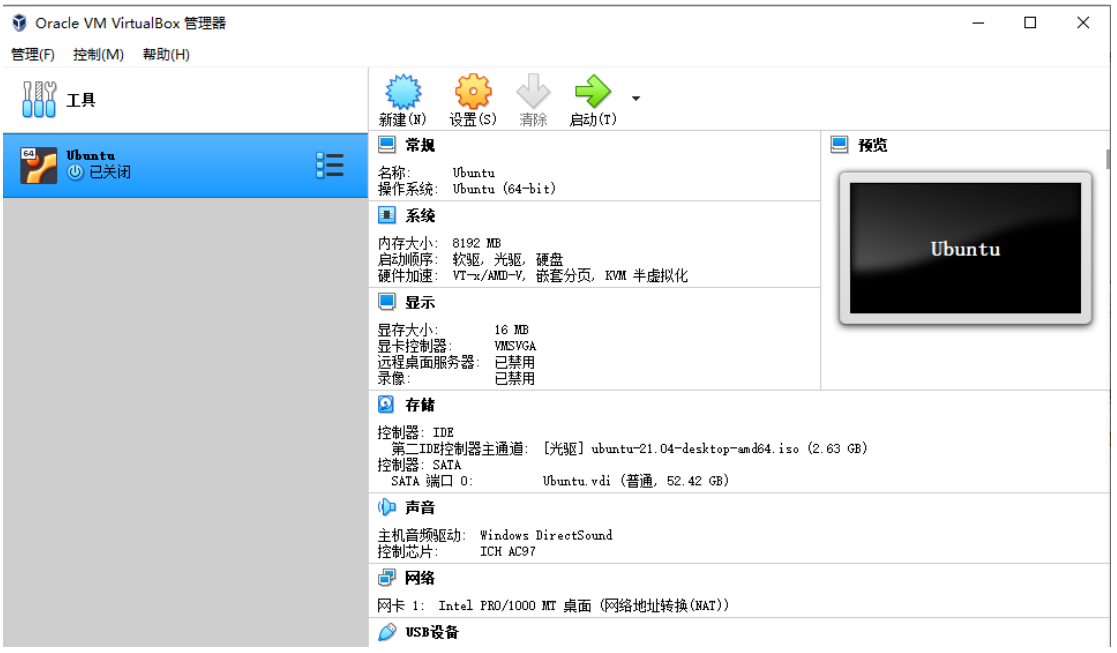

点击启动

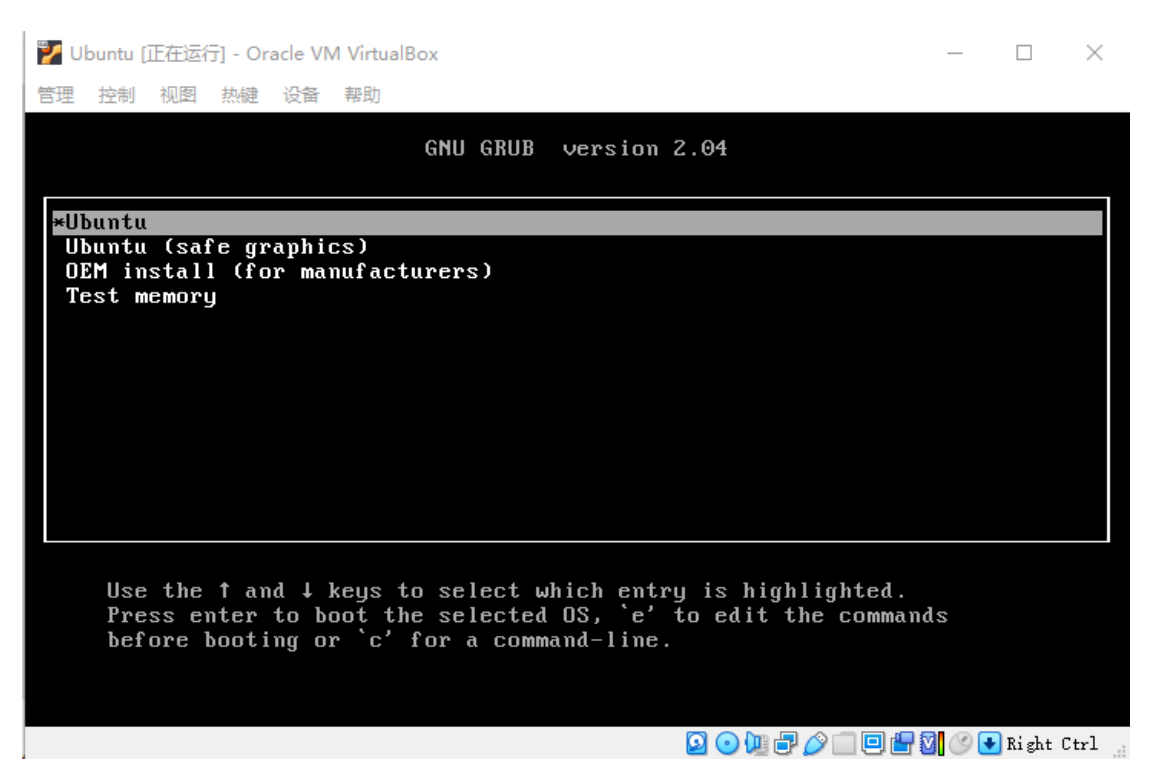

#### 选择 Ubuntu

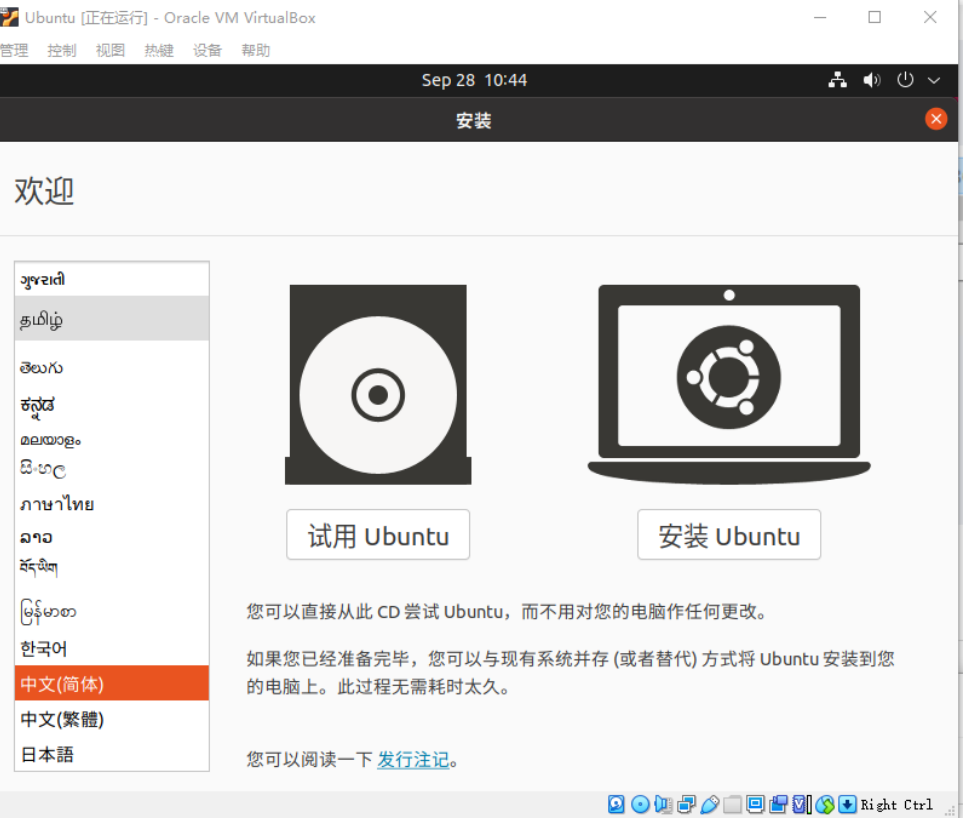

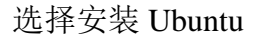

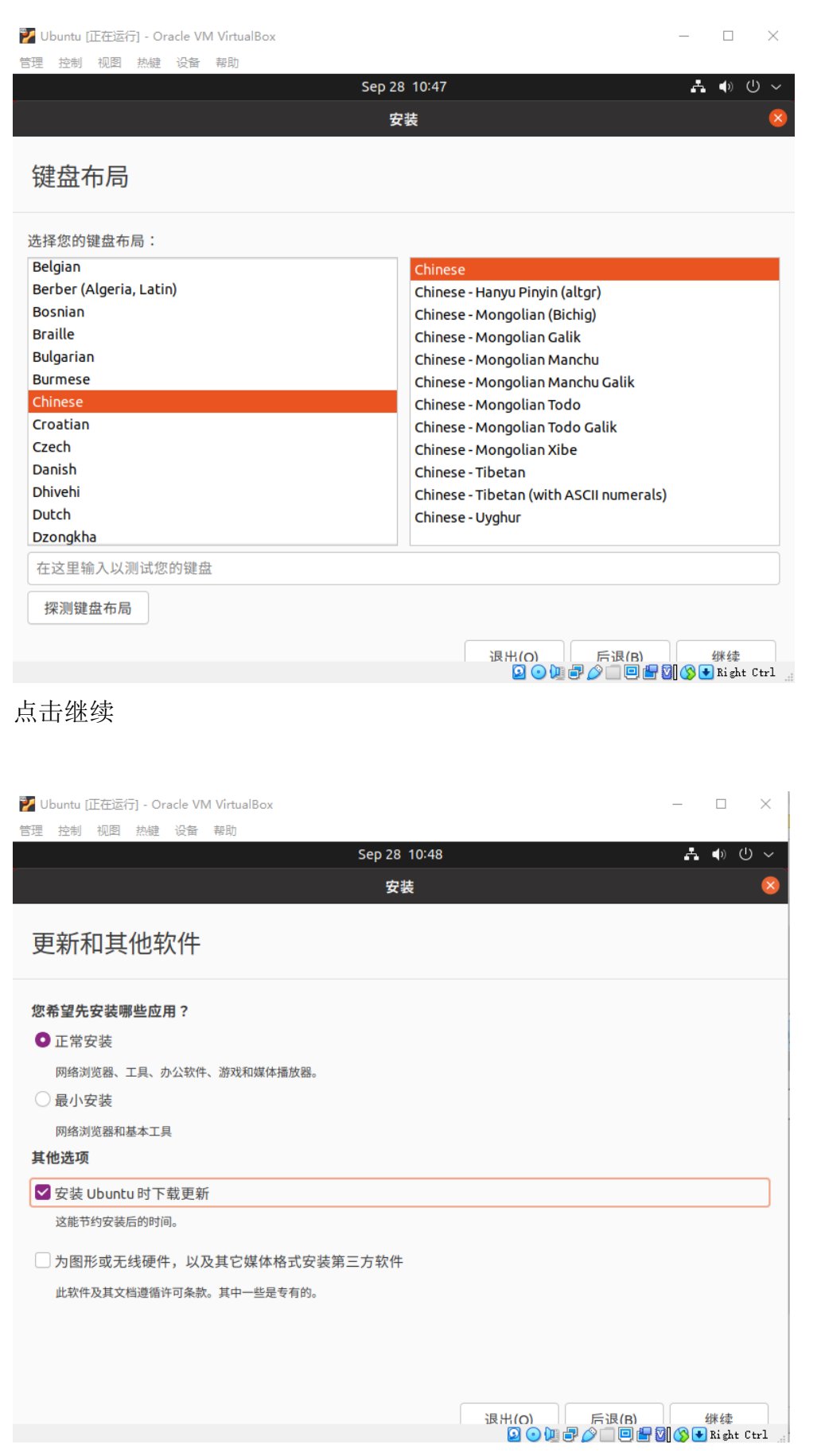

如上图选择并点击继续(也可选择最小安装节省安装时间)

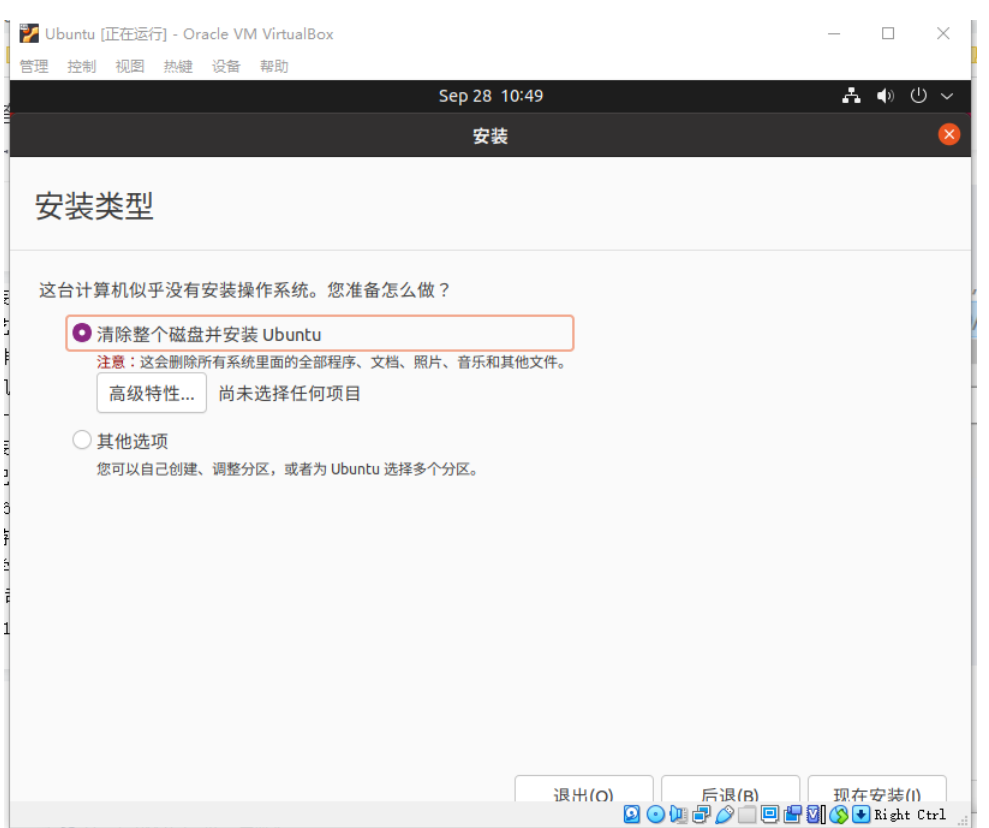

## 如上图选择并点击现在安装

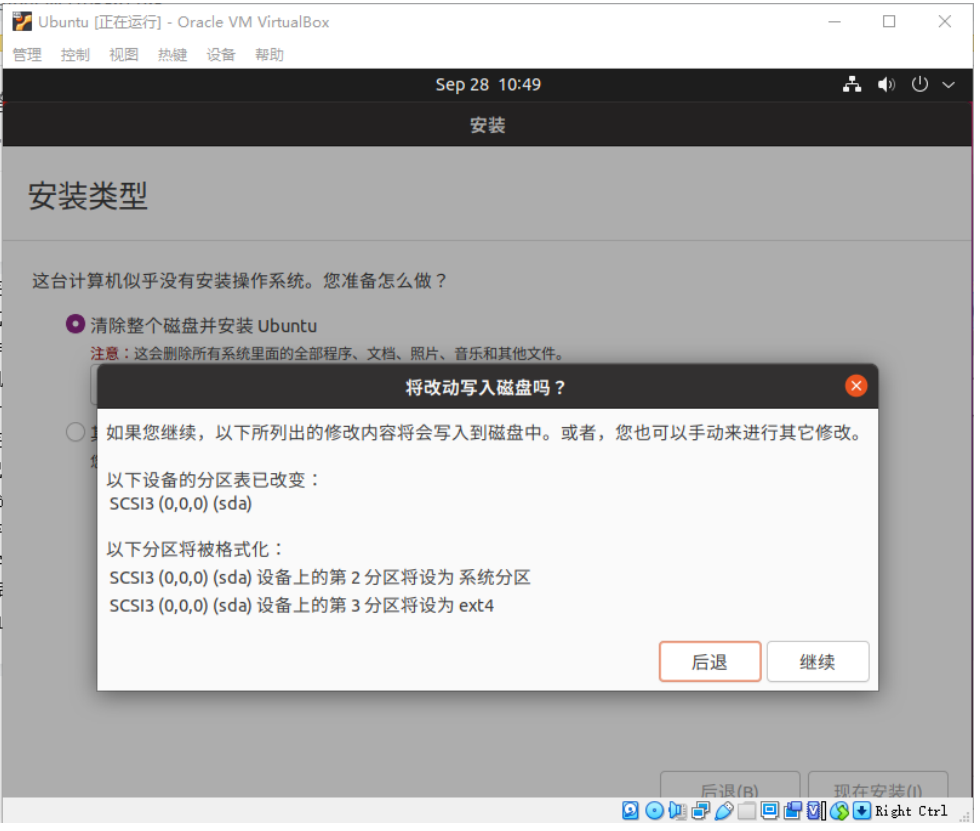

## 点击继续

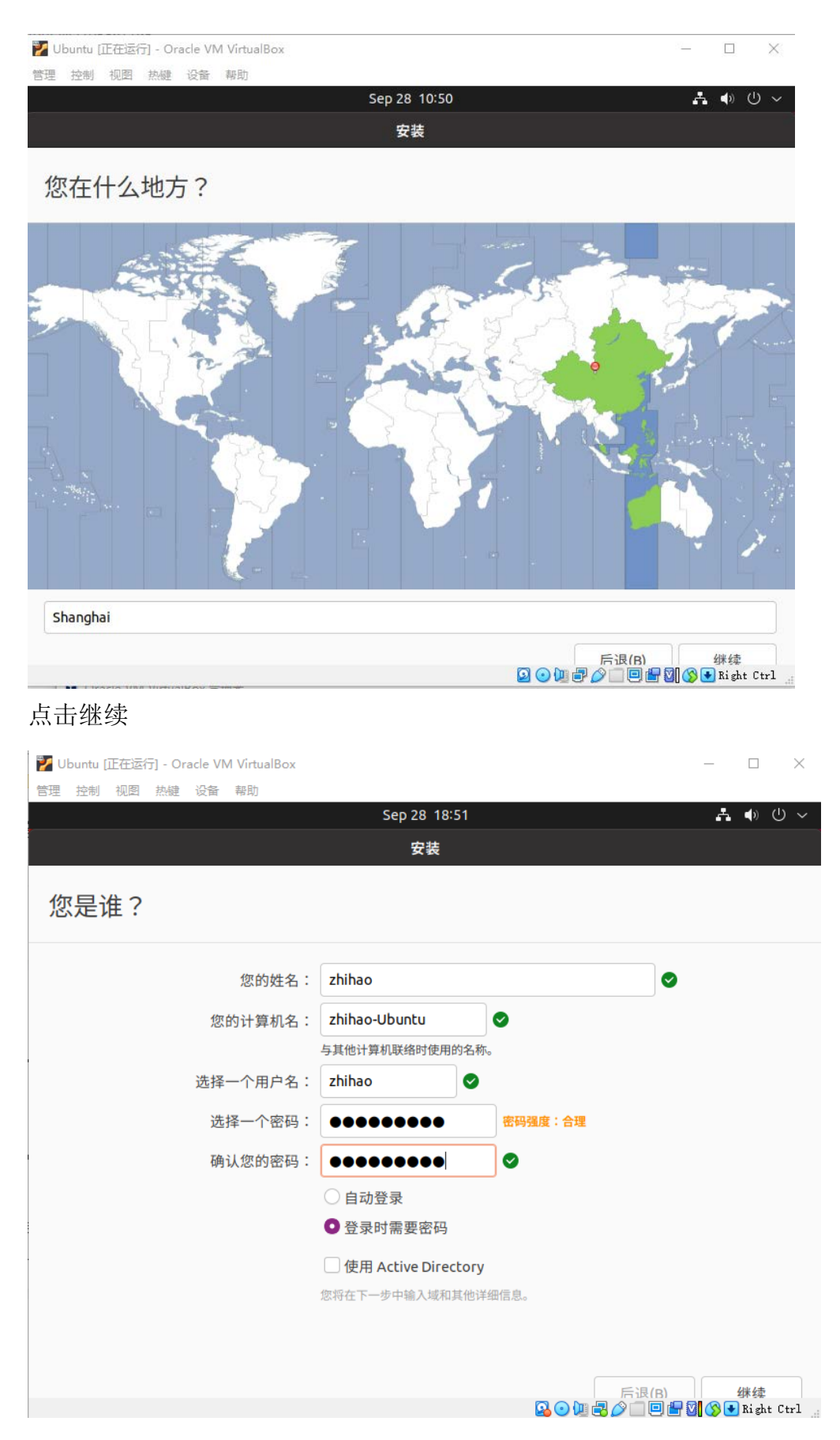

上图中输入信息并点击继续

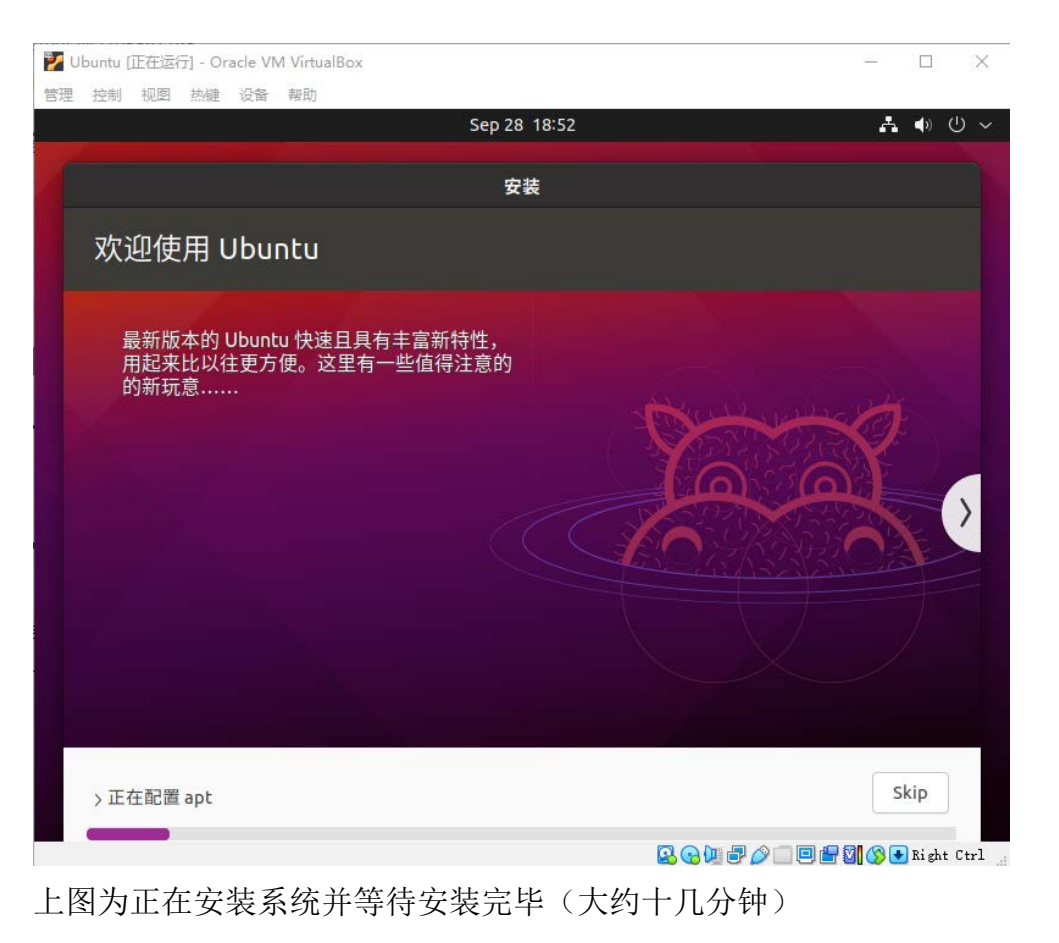

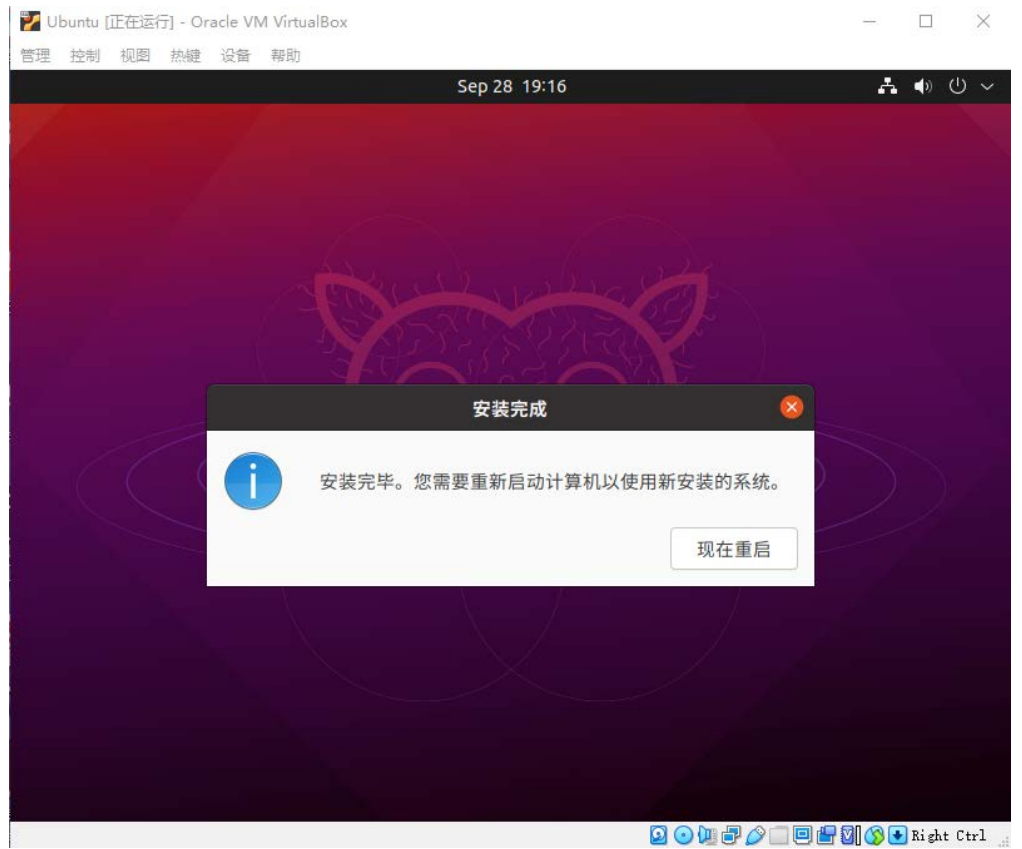

点击现在重启,之后会出现一个界面,界面上显示 please remove installation

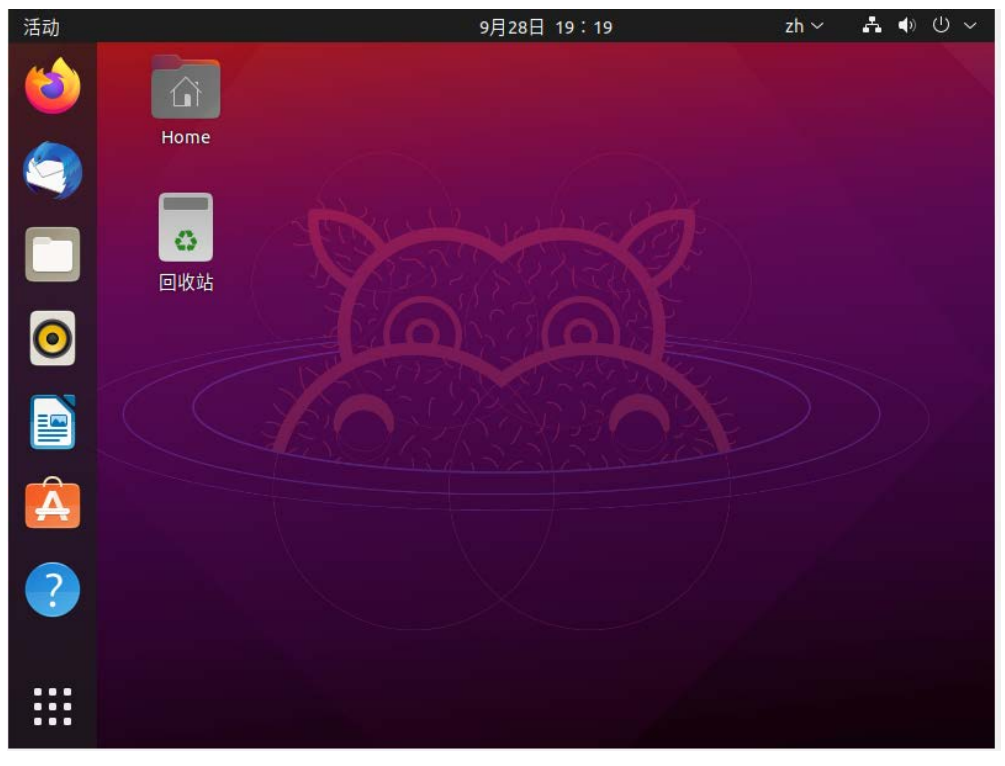

media and close the tray (if any) then press Enter, 按 Enter 键即可

如上图安装完毕

# **Ubuntu** 中安装 **SSH**

![](_page_11_Figure_4.jpeg)

如上图 Ctrl+Alt+T 打开命令行

![](_page_12_Figure_0.jpeg)

命令行中输入 sudo apt update

![](_page_12_Picture_123.jpeg)

上图为命令行中输入 sudo apt install ssh openssh-client openssh-server, 之后 输入 Y 希望继续执行

zhihao@zhihao-Ubuntu:~\$ sudo /etc/init.d/ssh start Starting ssh (via systemctl): ssh.service.

上图为输入 sudo /etc/init.d/ssh start 启动服务

zhihao@zhihao-Ubuntu:~\$ ssh -p 7120 name@59.77.13.187

上图中用 ssh 登录服务器, 其中 name 为各位同学自己的名字拼音缩写, 密 码为学号后四位, sudo 密码也是学号后四位, 可参见服务器使用指南。

# **Ubuntu** 下安装 **JAVA (JDK8)**

打开 Ubuntu 虚拟机,并按 Ctrl+Alt+T 打开命令行,输入 sudo apt install openjdk-8-jdk

```
zhihao@zhihao-Ubuntu:~$ sudo apt install openjdk-8-jdk
命令行中输入 java -version 和 javac -version 查看是否安装成功zhihao@zhihao-Ubuntu:~$ java -version
openjdk version "1.8.0_292"
OpenJDK Runtime Environment (build 1.8.0_292-8u292-b10-0ubuntu1-b10)
OpenJDK 64-Bit Server VM (build 25.292-b10, mixed mode)
zhihao@zhihao-Ubuntu:~$ javac -version
javac 1.8.0 292
```
# **Ubuntu** 下安装 **IDE**(**Intellij IDEA**)

本章是在 Ubuntu 中安装 IDE,并在 Ubuntu 环境中运行和调试 Java 代码

从 (<https://www.jetbrains.com/zh-cn/idea/download/#section=linux>) 中下载 IntelliJ IDEA Community 版本压缩包并保存

![](_page_13_Picture_3.jpeg)

### **Community**

JVM 和 Android 开发

![](_page_13_Picture_6.jpeg)

### 将压缩包解压出来

![](_page_13_Picture_8.jpeg)

### 按鼠标右键,点击在终端打开

![](_page_13_Picture_10.jpeg)

命令行中输入 cd bin/

![](_page_14_Picture_34.jpeg)

Bin 文件夹下运行 idea.sh, 在命令行中输入 sudo ./idea.sh

![](_page_14_Picture_35.jpeg)

接下来是如下图界面,可选择 Don't Send or Send

![](_page_15_Picture_31.jpeg)

## 然后进入如下界面,选择 New Project

![](_page_15_Picture_2.jpeg)

然后进入如下界面,点击 Next

![](_page_16_Picture_0.jpeg)

## 然后进入如下界面,如图勾选并点击 Next

![](_page_16_Picture_2.jpeg)

![](_page_17_Picture_54.jpeg)

## 然后进入如下界面,可键入 Project name 并点击 Finish

然后出现如下界面,选择 Don't show tips 并将 tips 全部 close

![](_page_17_Picture_3.jpeg)

#### 然后是如下界面

![](_page_18_Picture_1.jpeg)

### 如下图可键入一条测试语句

![](_page_18_Picture_3.jpeg)

然后如下图点击绿色三角运行 Main

![](_page_19_Picture_0.jpeg)

#### 然后如下图得到输出结果,说明运行成功

![](_page_19_Picture_2.jpeg)

## 为 **IDEA** 创建桌面图标方便启动

如果不创建图标,启动 IDEA 需要像上文那样到下载文件夹的 bin 文件夹下 运行 idea.sh

将 IDEA 文件夹在终端打开, 如下图

![](_page_20_Picture_121.jpeg)

然后命令行中输入 sudo mv 文件夹名字 ~/ , 这会将文件夹移动到~目录

下

zhihao@zhihao-Ubuntu:~/下载S sudo mv idea-IC-212.5284.40 ~/ [sudo] zhihao 的密码: zhihao@zhihao-Ubuntu:~/下载\$ ls 命令行中键入 cd ~ , 然后键入 ls, 可以看到文件夹已经移动到~目录下 zhihao@zhihao-Ubuntu:~\$ cd zhihao@zhihao-Ubuntu:~\$ ls 图片 文档 下载 音乐 桌面 tdea-IC-212.5284.40 zhihao@zhihao-Ubuntu:~\$ pwd /home/zhihao zhihao@zhihao-Ubuntu:~\$

然后如下图键入 touch ~/idea.desktop, 可以创建一个名字为 idea.desktop 的

文件

|                             | zhihao@zhihao-Ubuntu:~S touch ~/idea.desktop |  |
|-----------------------------|----------------------------------------------|--|
| zhihao@zhihao-Ubuntu:~\$ ls |                                              |  |
|                             | 公共的 视频 文档 音乐 tdea.desktop                    |  |
|                             | 模板 图片 下载 桌面 idea-IC-212.5284.40              |  |

然后如下图在命令行中键入 sudo gedit idea.desktop, 可以打开这个文件并编

辑

![](_page_21_Picture_34.jpeg)

然后在文件里输入下图内容并保存,注意输入自己的 idea 文件夹名称

![](_page_21_Picture_3.jpeg)

zhihao@zhihao-Ubuntu:~\$ sudo mv idea.desktop /usr/share/applications/

![](_page_22_Figure_0.jpeg)

![](_page_22_Figure_1.jpeg)

然后显示出如下界面,搜索栏中输入 idea

![](_page_22_Figure_3.jpeg)

然后出现如下界面

![](_page_23_Figure_0.jpeg)

如下图选择 IDEA 图标并单击鼠标右键,选择添加到收藏夹

![](_page_23_Figure_2.jpeg)

此时如下图所示桌面上已经出现 IDEA 图标

![](_page_24_Picture_0.jpeg)

点击图标便可进入 IDEA,可能会出现如下界面,按照上文重新设置即可

![](_page_24_Picture_2.jpeg)